# **TUTORIAL PARA ABERTURA E EXECUÇÃO DE PROCESSOS INVESTIGATIVOS EM FORMATO ELETRÔNICO (SUAP)**

# **(Investigação Preliminar - IP, Sindicâncias, Processos Administrativos Disciplinares)**

## **1. ABERTURA DO PROCESSO (UAC)**

- 1.1. Juntada da denúncia:
- a) Se foi recebida via processo no SUAP, em documento formato pdf com tamanho do arquivo original menor que 10 mgb;
- b) Se foi recebida via Fala.br, extrair do sistema e gerar documento em pdf.
- 1.2. Relacionar processo da denuncia recebida via SUAP ao processo investigativo
- 1.3. Elaborar e juntar exame de admissibilidade;
- 1.4. Se a denúncia foi admitida: i. elaborar e juntar Portaria de designação da Comissão. (No caso de IP não é necessário Portaria os responsáveis são designados no Exame de Admissibilidade); ii. Colocar membros da Comissão e investogado(s) como interessados no processo; iii. Tramitar o processo para o setor da Comissão no SUAP (OA-CCOR 1...) com as seguintes instruções:
- a) processo SOMENTE pode tramitar entre setores o OA-UAC e o da propria Comissão;
- b) a Comissão quando produzir documentos relativos ao processo investigativo no Suap ou juntar documento externos deve obrigatoriamente atribui-los ao respectivo setor dono da Comissão (Ex: OA-CCOR 1)<sup>1</sup>
- 1.5. Se a denúncia não for admitida, arquiva o processo;

1.6. Informa ao interessado acerca do resultado do juizo de admissibilidade, via Suap no caso do item 1.1., a, ou via Fala.br., nos casos do item 1.1., b.

- 1.7. Inserir dados do processo investigativo no controle do Setor.
- 1.8. Cadastrar processo no E-PAD.

 $\overline{a}$ 

<sup>&</sup>lt;sup>1</sup> Essa instrução objetiva evitar que o servidor elabore ou junte documentos em processo investigativo utilizando o seu setor de lotação como setor dono no SUAP.

# **2. EXECUÇÃO DO PROCESSO INVESTIGATIVO (COMISSÃO OU RESPONSÁVEL)**

2.1. Recebe o processo investigativo no SUAP e passa a executá-lo conforme procedimento previsto na legislação aplicável e Manual de Processo Administrativo Disciplinar

(**[https://repositorio.cgu.gov.br/bitstream/1/68219/10/Manual\\_PAD%20\\_2022%20%281%29.pdf](https://repositorio.cgu.gov.br/bitstream/1/68219/10/Manual_PAD%20_2022%20%281%29.pdf))**

- 2.1.1. Acessar o SUAP [\(https://suap.ifbaiano.edu.br/accounts/login/\)](https://suap.ifbaiano.edu.br/accounts/login/) e fazer o login utilizando usuário e senha do e-mail institucional. No caso de usuário externo (servidor de outro órgão), utilizar CPF no campo usuário.
- 2.2. Para produção de documentos no Suap relativos ao processo investigativo

2.2.1. No menu vertical à esquerda, clicar no item **DOCUMENTOS/PROCESSOS > Documentos Eletrônicos > Documentos**, conforme imagem abaixo:

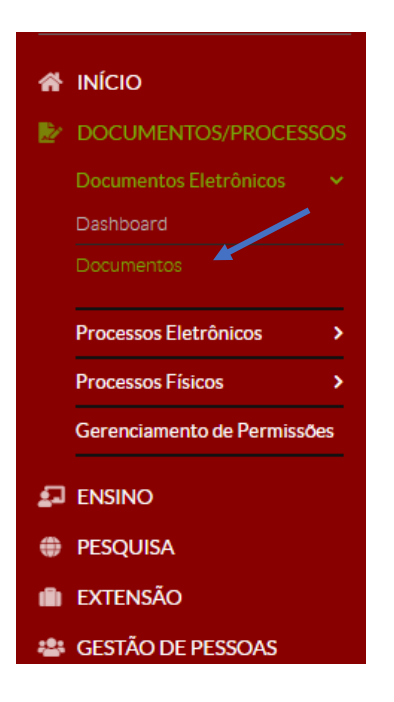

## 2.2.2. Clicar em **Adicionar Documento de Texto**:

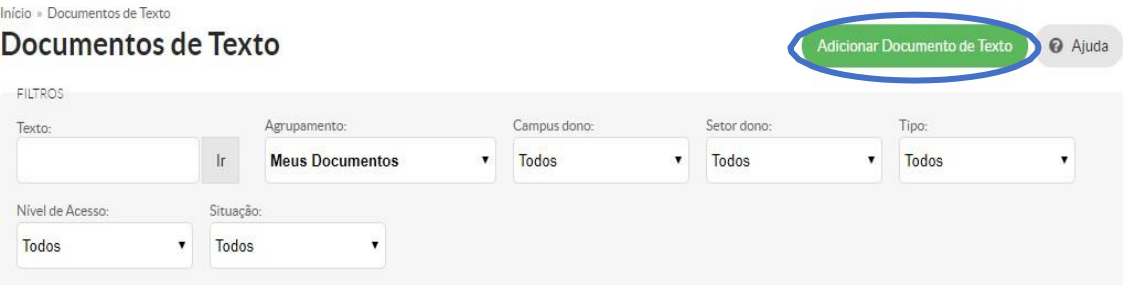

2.2.3. Preencher os seguintes dados:

**a) Tipo do Documento**: Escolher a opção (Ex: Termo de Depoimento; não havendo tipo específico, escolher um que seja mais próximo)

- **b) Modelo**: Escolher a opção de formulário **(Ex: Mandado de intimação**; não havendo modelo específico, escolher um que seja mais próximo);
- **c) Nível de Acesso**: EM TODOS OS CASOS RESTRITO
- **d) Hipótese legal**: Investigação de responsabilidade do servidor (Art. 150, da Lei nº 8.112/1990)
- **e) Setor Dono**: Escolher o setor da Comissão no SUAP;
- **f) Assunto**: Descrever o documento que será produzido;
- **g)** Clicar em **Salvar**.

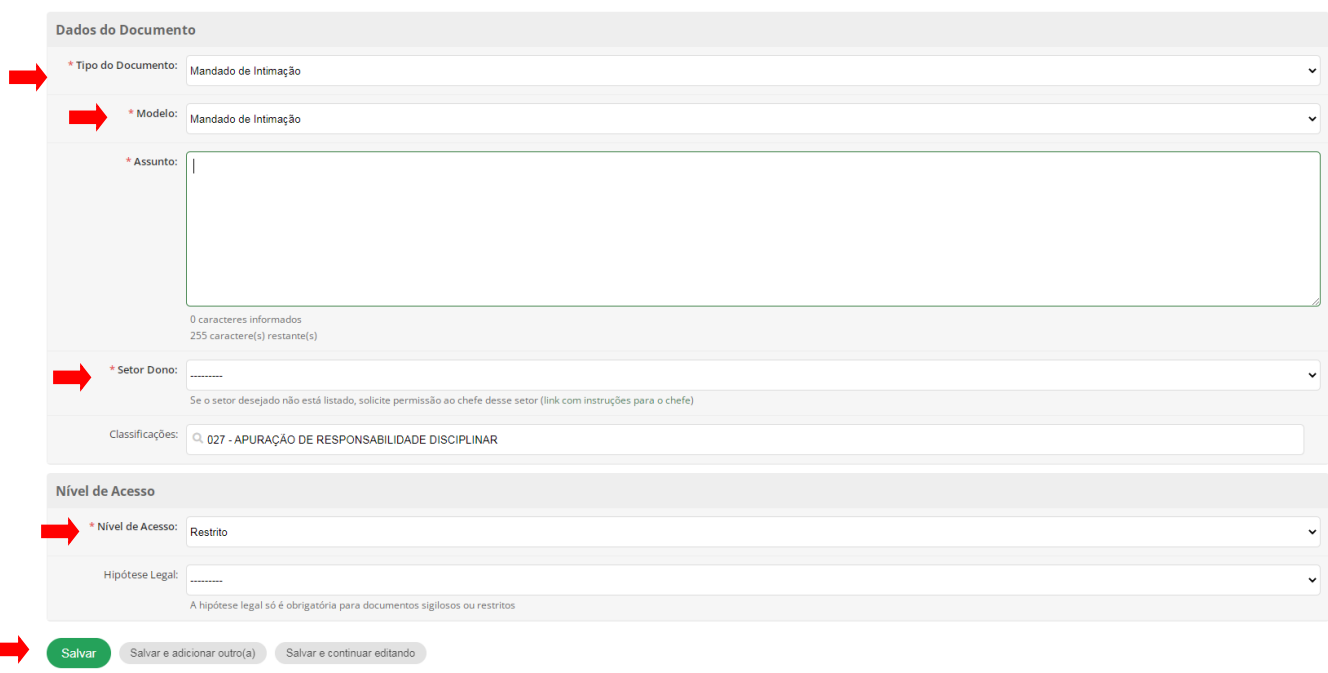

- f) o sistema irá gerar o seu DOCUMENTO;
- g ) Clicar em **Editar > Texto**:

r

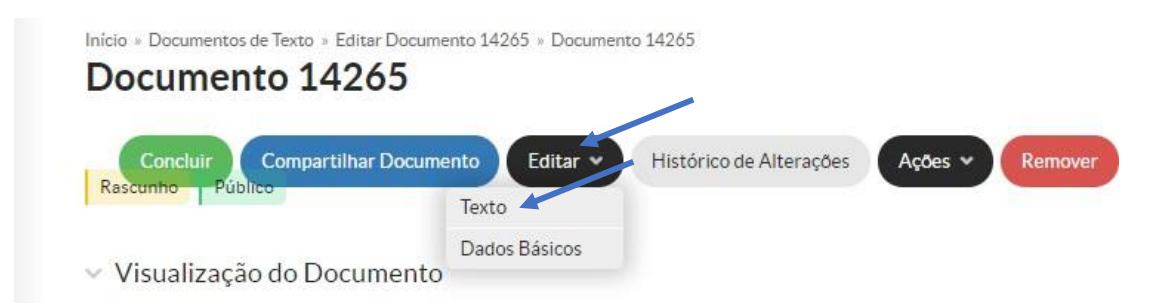

**Dica: antes de preencher as informações, clique no botão maximizar para facilitar a visualização do documento. Após preenchimento, clique no mesmo botão para retornar à tela anterior.**

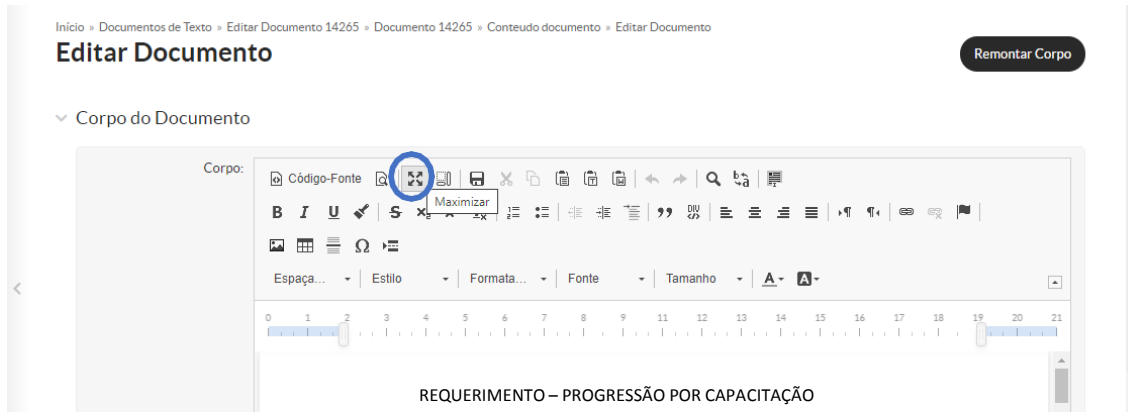

h) Preencher devidamente o documento. Após, clicar em **Salvar e Visualizar**;

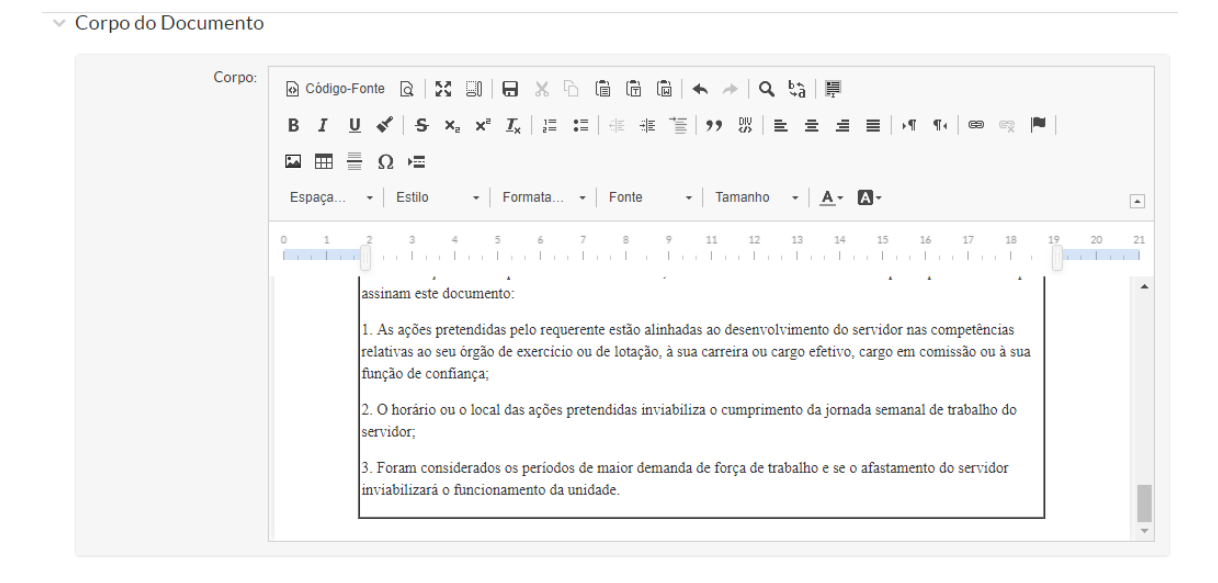

Salvar Salvar e Visualizar

i) Conferir as informações produzidas. Caso estejam todas corretas, clicar em **Concluir**:

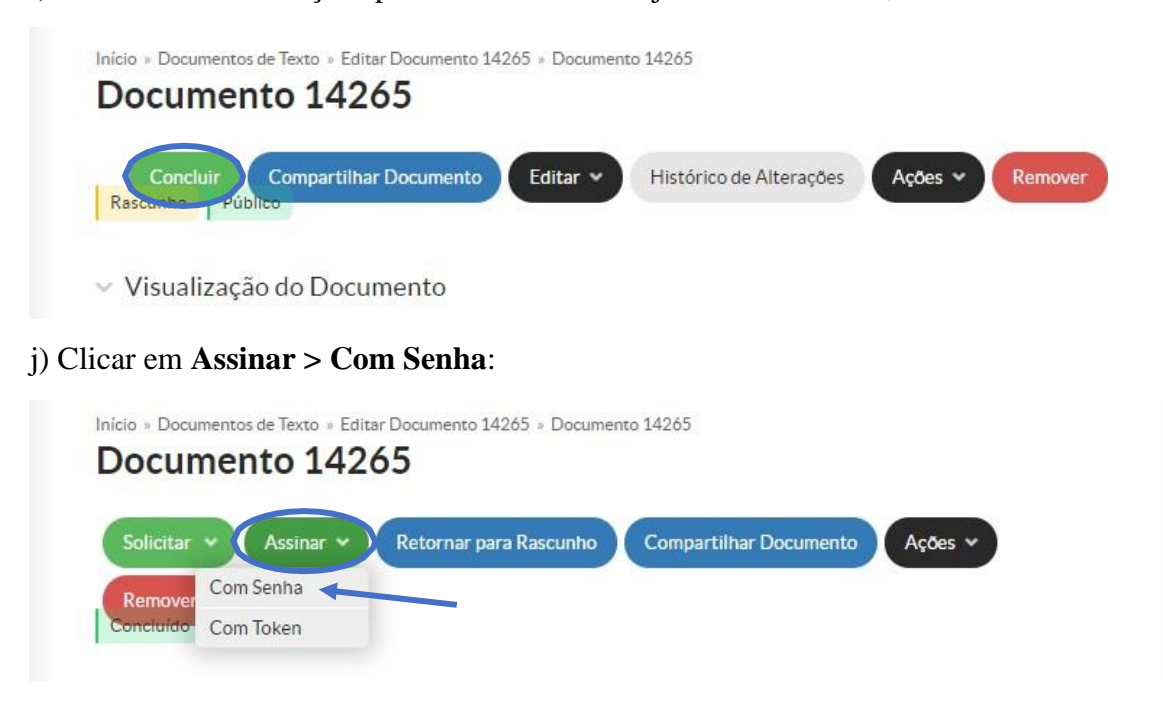

k) Clicar em **Definir Identificador** (O "Número" é gerado automaticamente pelo SUAP, correspondendo ao número de documentos gerados pelo servidor. Não há necessidade de alterá-lo):

#### Assinatura de Documento

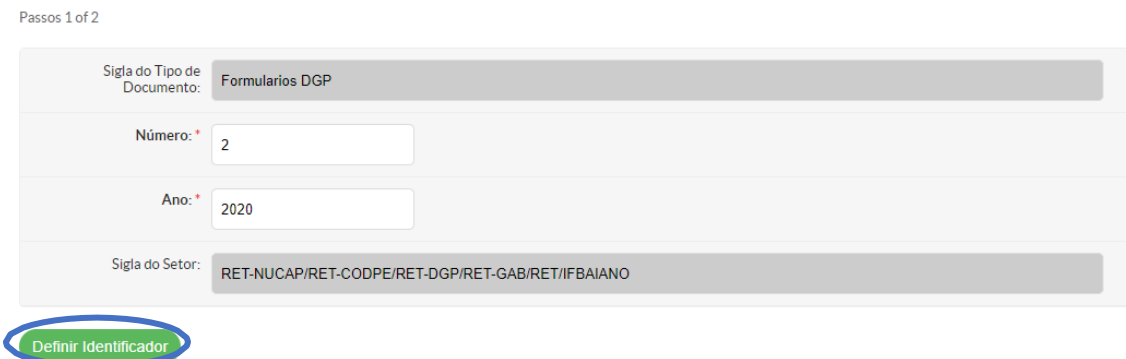

l) Definir o **Perfil**, e colocar a **Senha** para assinatura (a senha utilizada para entrar no SUAP). Após, clicar em **Assinar Documento**:

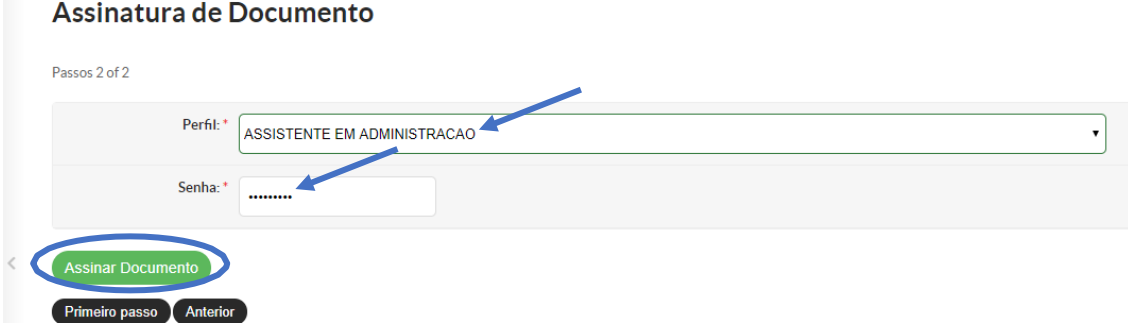

m) Clicar em **Solicitar > Assinatura (**das pessoas que se façam necessárias);

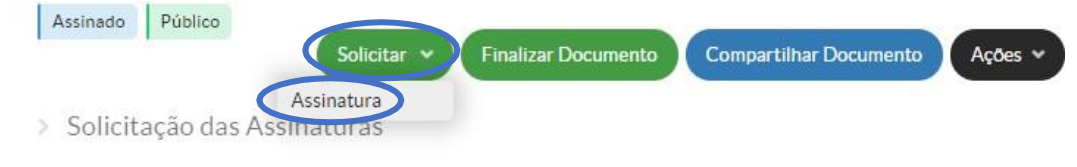

∨ Visualização do Documento

#### n) Status do documento enquanto aguarda as assinaturas solicitadas.

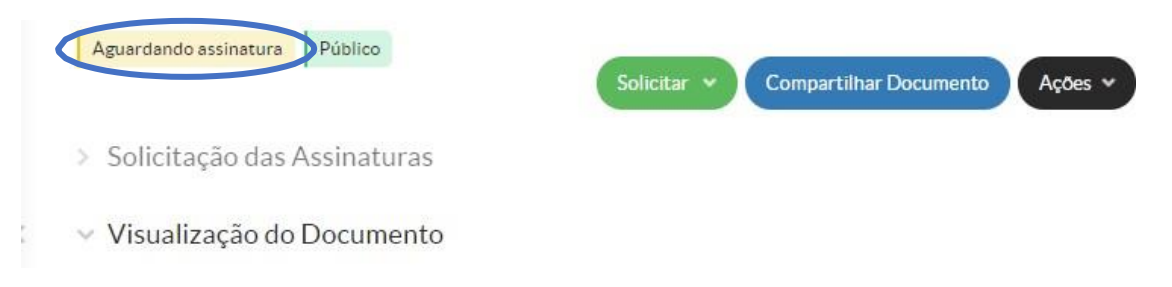

o) Após as assinaturas. clicar em Finalizar Documento:

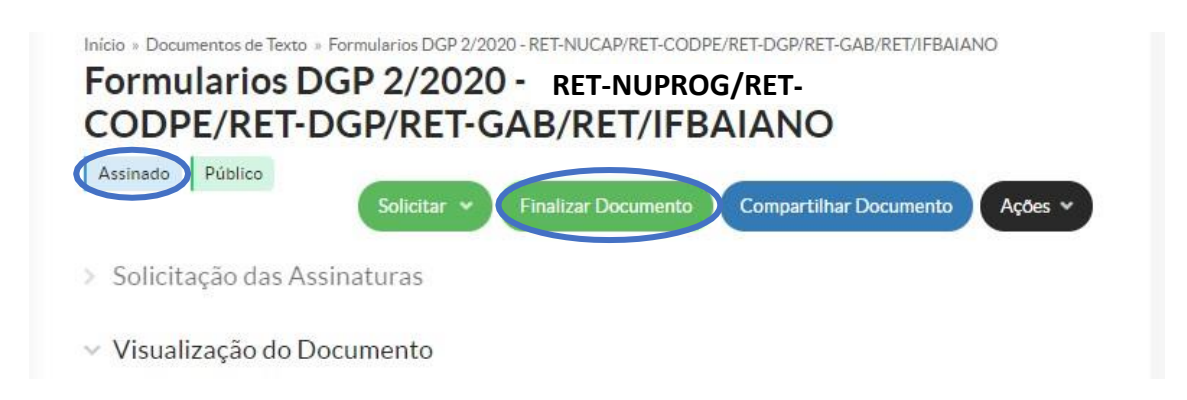

## **2.3. Para juntada de documentos externos no Suap relativos ao processo investigativo**

2.3.1. Clicar em **Upload de Documento Externo** para adicionar os documentos que não estejam no SUAP, mas que sejam necessários para instrução do processo;

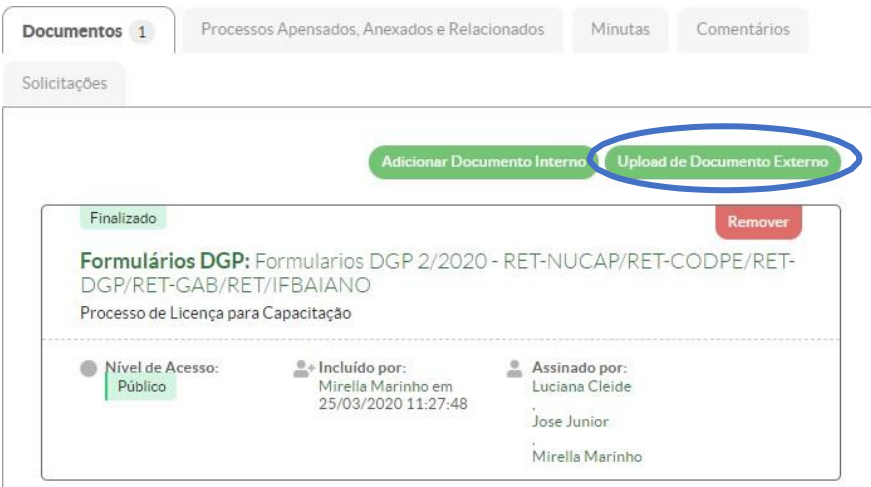

- 2.3.2. Preencher os seguintes campos:
	- i. **Dar nome ao documento que será inserido**;
	- ii. **Setor Dono** Escolher o setor da Comissão no SUAP
	- iii. **Nível de Acesso**: EM TODOS OS CASOS RESTRITO
	- iv. **Hipótese legal**: Investigação de responsabilidade do servidor (Art. 150, da Lei nº 8.112/1990)

#### 2.3.2. Clicar no botão Salvar

2.3.3. Colocar perfil e senha do Suap do servidor que está adicionado

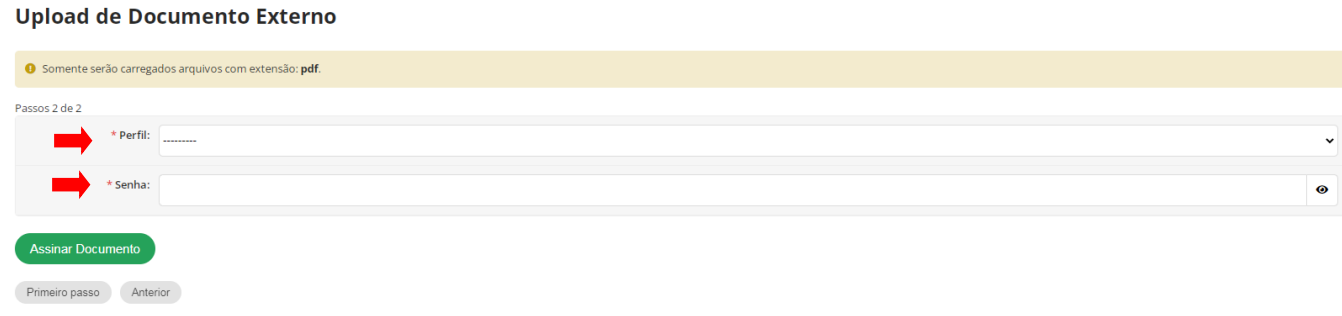

## 2.4**. Para juntada de documento interno do Suap no processo investigativo**

2.4.1. Com o documento finalizado, clica no botão **Ações**, **Adicionar a processo**.

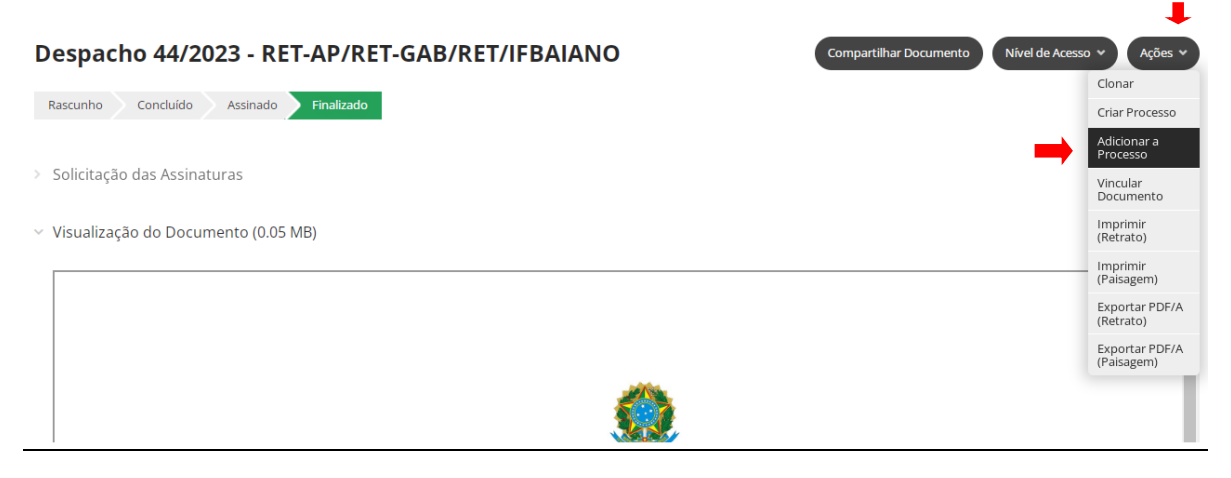

2.4.2. Inserir o número do processo investigativo, clicar no botão Adcionar

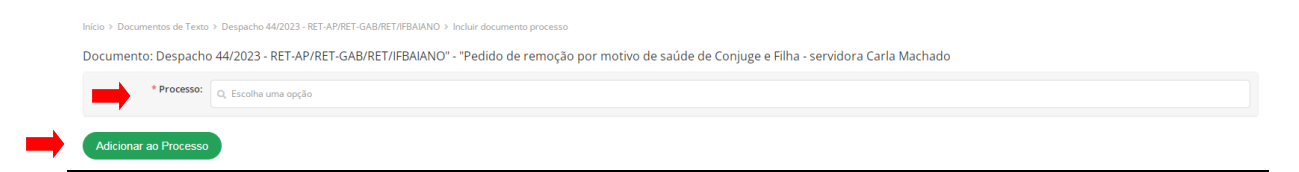

## **2.5. Para dar acesso ao processo a interessado externo (Advogado, testemunhas, servidores de outros órgãos)**

2.5.1. Preencher formulário próprio, assinar e encaminhar para e-mail da Unidade Correcional com cópia de documento de identificação.

#### COLOCAR LINK DO DOCUMENTO NA PAGINA DA UAC

2.5.2. Depois de realizado o cadastro pelo Gabinete do Reitor, o usuário vai receber, no e-mail indicado no formulário, o link para definir a senha, O usuário será o seu CPF.

**Dica: caso o usuário externo já tenha sido cadastrado uma vez no SUAP, para dar acesso em novos processos que ele atue, basta inseri-lo como interessado.**

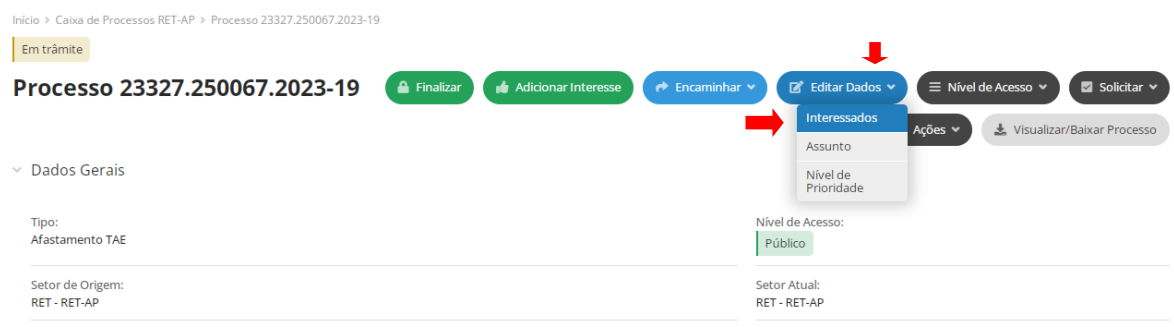

## **2.6. Inclusão de outro(s) processo(s) administrativo(s) conexo(s) ao processo investigativo na aba de relacionados.**

2.6.1. Com o processo investogativo aberto, clica na aba processos relacionados, anexados e apensados;

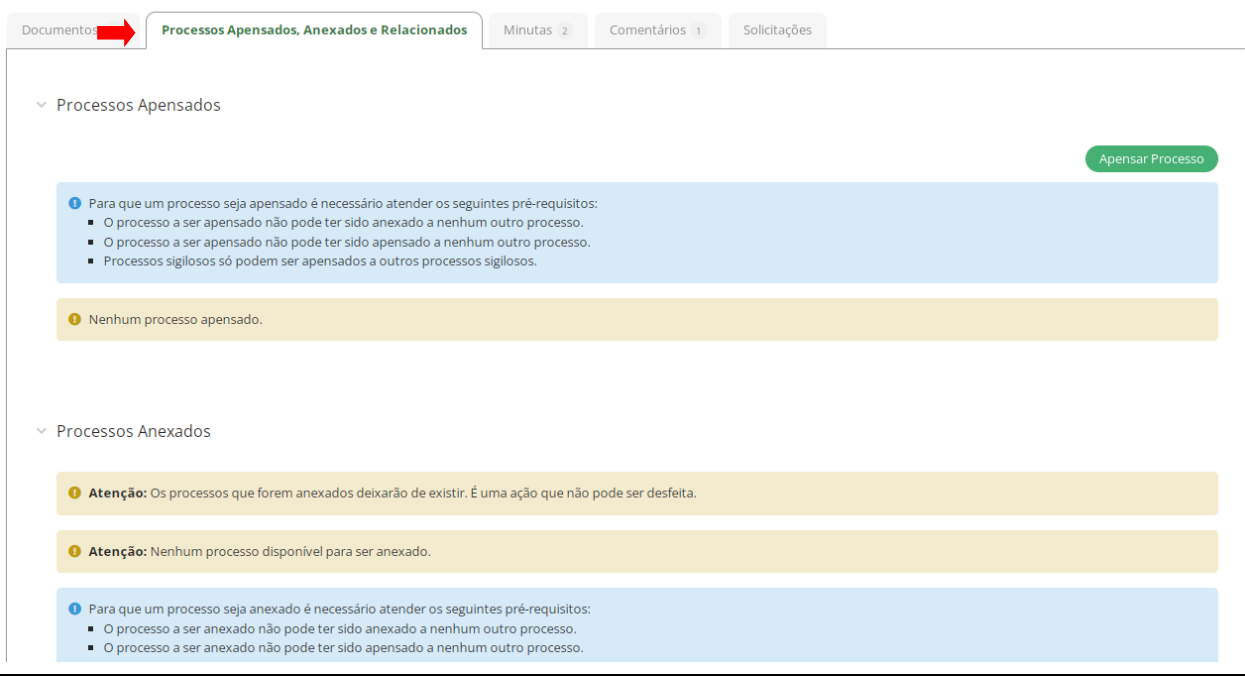

2.6.2. Rolar a tela até o final e Clicar no botão "relacionar processo";

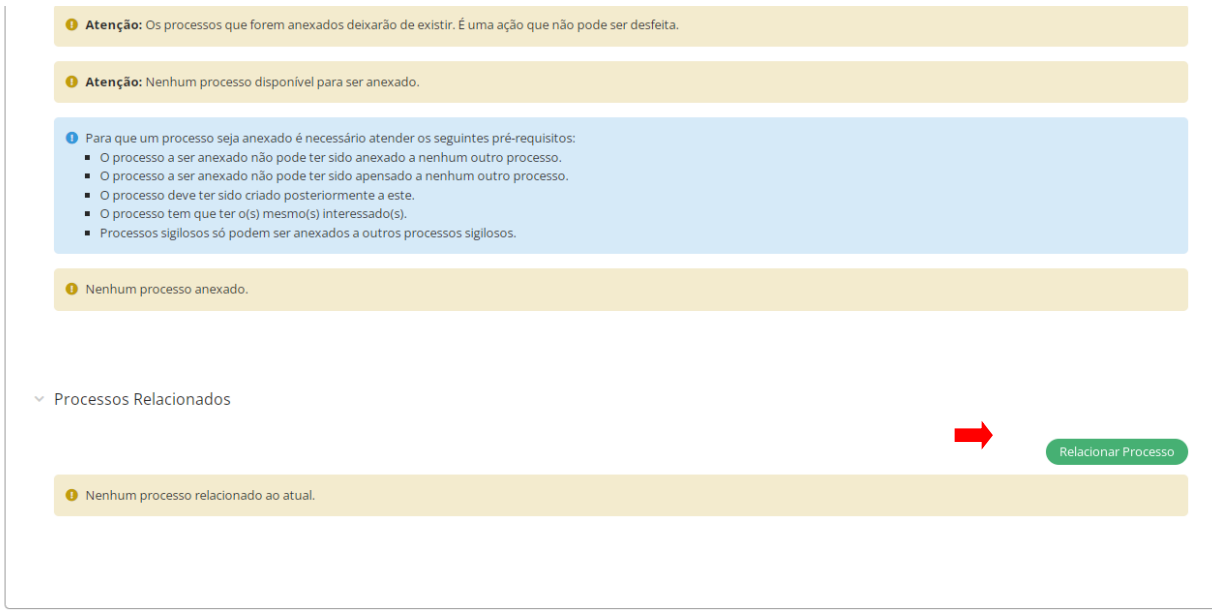

2.6.3. Colocar numero do processo que será relacionado e clicar em "relacionar processo"

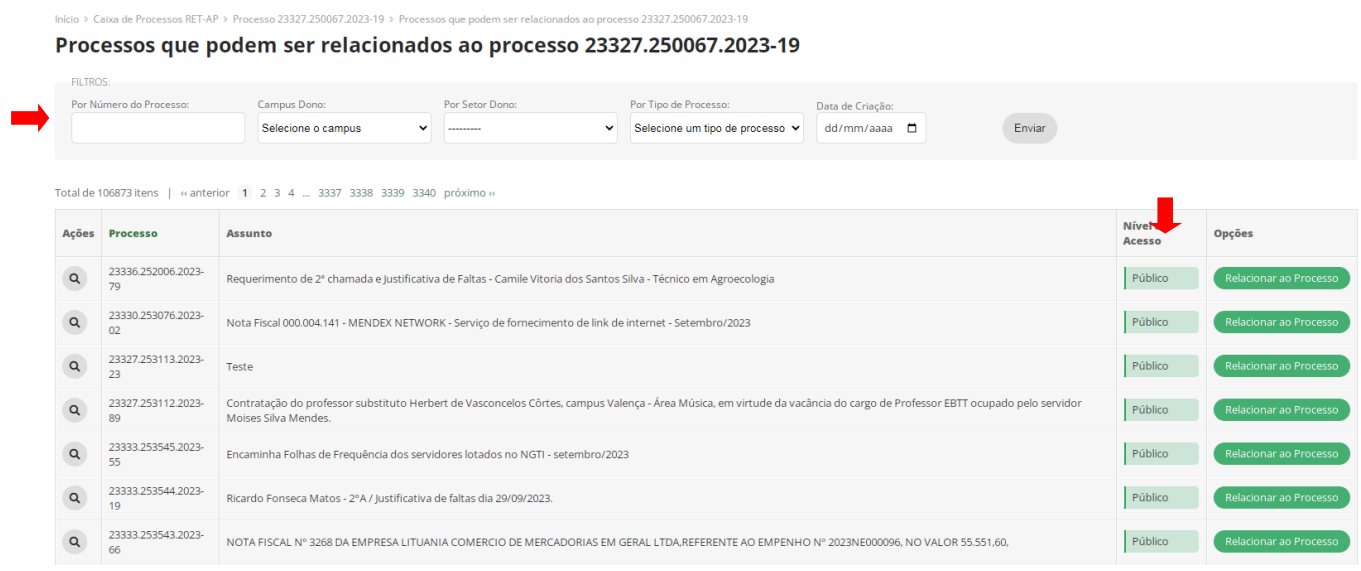

**Dica: caso o processo a ser relacionado esteja com o nível de acesso restrito, não será possível a sua inclusão. A comissão nesse caso deve solicitar ao setor que estiver de posse do processo a sua inclusão dos seus membros como interessado.**

# **3. DEVOLUÇÃO DO PROCESSO PARA UAC**

**3.1.** Concluído o processo investigativo com a emissão e juntada do relatório final, a Comissão encaminhará o processo investigativo para o setor OA-UAC, sem despacho.

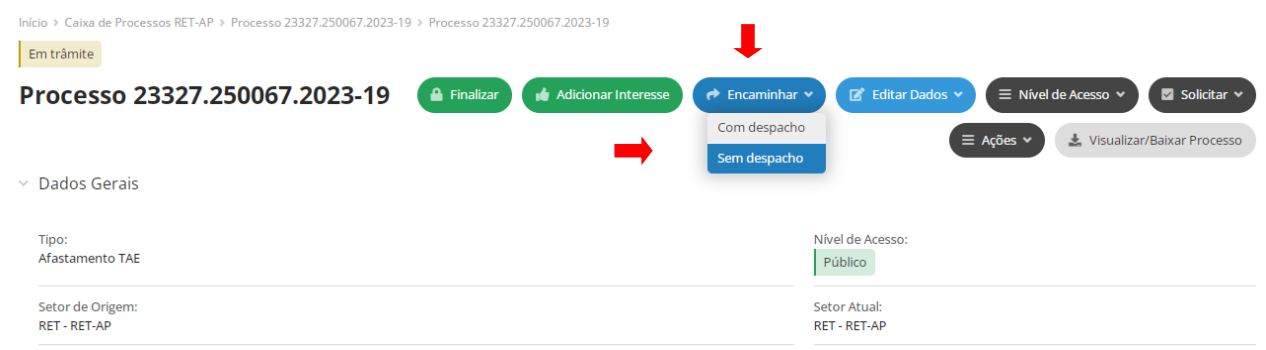

Cópia de documento digital impresso por Marcelo Hora (3251657) em 26/02/2024 15:57.

## **Documento Digitalizado Público**

#### **Tutorial para execução de processos investigativos em forma eletrônica**

**Assunto:** Tutorial para execução de processos investigativos em forma eletrônica **Assinado por:** Marcelo Hora **Tipo do Documento:** Diversos **Situação:** Finalizado **Nível de Acesso:** Público **Tipo do Conferência:** Documento Original

Documento assinado eletronicamente por:

**Marcelo da Hora Ferreira Silva**, **ADMINISTRADOR**, em 13/12/2023 11:42:06.

Este documento foi armazenado no SUAP em 13/12/2023. Para comprovar sua integridade, faça a leitura do QRCode ao lado ou acesse https://suap.ifbaiano.edu.br/verificar-documento-externo/ e forneça os dados abaixo:

**Código Verificador:** 768341 **Código de Autenticação:** 9f3f161975

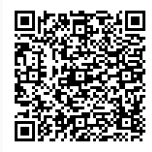